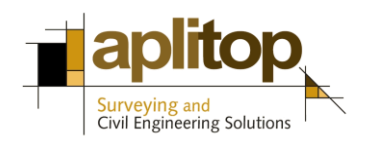

Sumatra, 9 E-29190 Málaga (Spain) www.aplitop.com Phone: +34 952439771 Fax: +34 952431371

# **Technical Note (tcpgps\_en\_v41\_002\_setting\_up\_chc\_i80\_in\_RTK\_mode)**

# **Setting up i80 CHC receiver in RTK mode using TcpGPS**

#### **Update Date:**

01/06/2016

#### **Requirements:**

#### **Hardware**:

**CHC LT30** data collector **CHC i80** GNSS receiver

#### **Software:**

**Aplitop TcpGPS** v4.1.5 or later

#### **Objetive**

Setting up i80 CHC GNSS receivers in RTK mode using TcpGPS. Two configurations are available: base and rover through UHF radio link and rover NTRIP client through GPRS modem link.

#### **Details**

**[Setting up base receiver for working in](#page-1-0) UHF radio mode**

**[Setting up rover receiver for working in](#page-4-0) UHF radio mode**

**[Setting up rover receiver for working in NTRIP mode](#page-8-0)**

## <span id="page-1-0"></span>**Setting up base receiver for working in UHF radio mode**

- **1.** Turn base receiver on.
- **2.** Run TcpGPS and [connect](#page-13-0) to receiver.
- **3.** If is necessary to change radio model or RTK format, follow the next steps, otherwise go to step number **10**.
- **4.** Go to **GPS > Styles**, select **Base RTK** from style list and tap on **Edit** button.

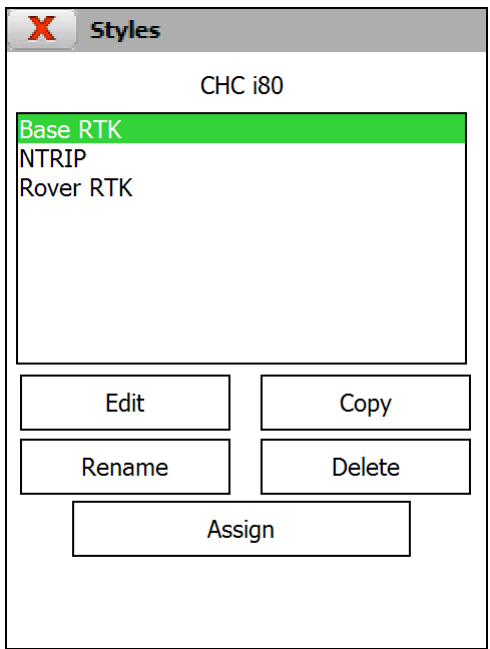

**5.** Tap on **Radio Modem** button and select the radio **Model**.

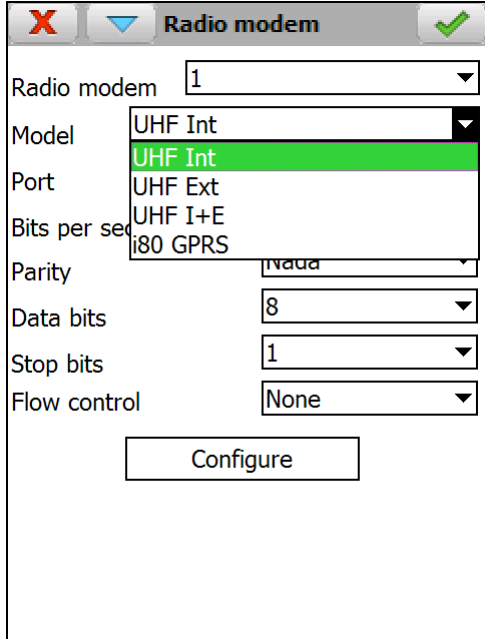

**6.** The following models are available:

**UHF Int**: Internal UHF radio **UHF Ext**: External UHF radio **UHF I+E**: Internal and External UHF radios.

**7.** Click on OK button and then, tap on **Real Time** button.

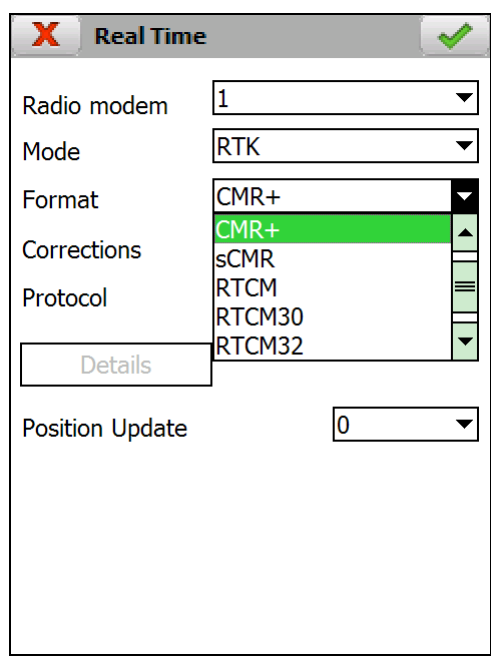

- **8.** Select the RTK **Format**.
- **9.** Tap on OK button twice and then, click on Cancel button, in styles screen, to return to main menu.

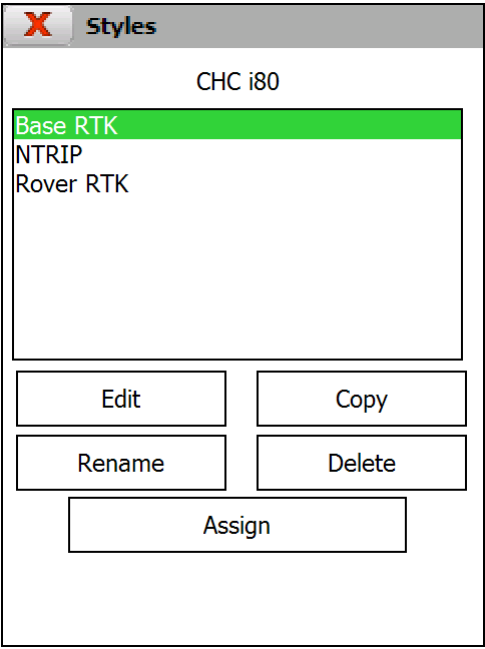

**10.** Go to **GPS > Configure Base**.

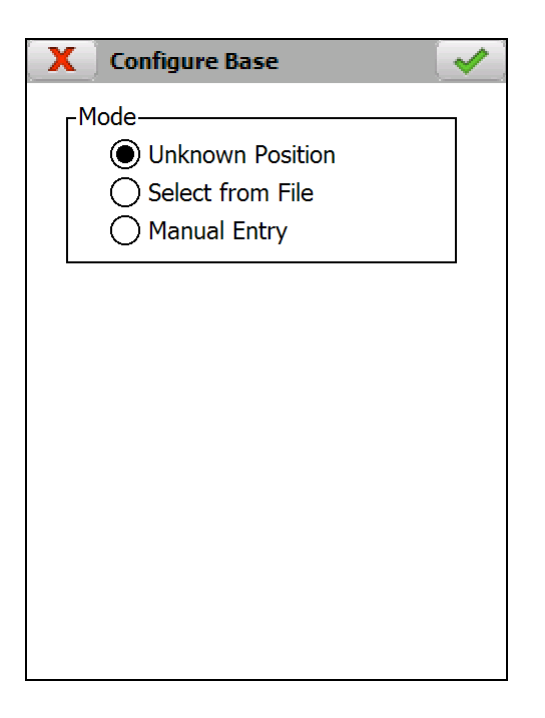

**11.** Select the coordinate entry mode and click on OK button.

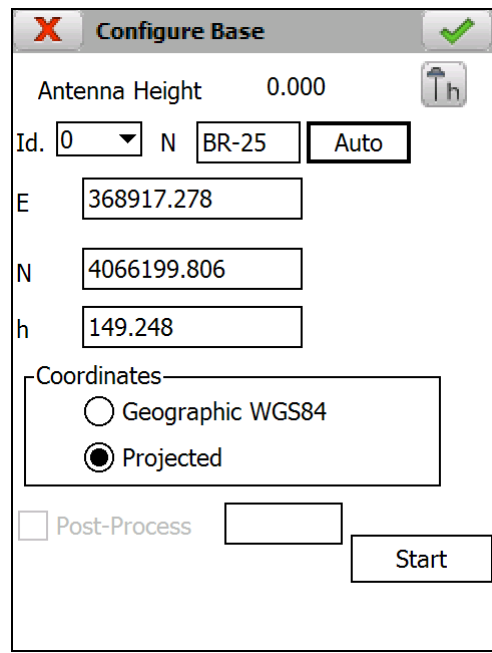

- **12.** Enter the base name in **N** edit box.
- **13.** Enter the base coordinates. Depending on the selected mode, the entry will be in the following way:

**Unknown Position**: Tap on **Auto** button for getting current position.

**Select from File**: The program will show the coordinates of the selected point. Antenna height must be set up.

**Manual Entry**: Enter the coordinates manually. Antenna height must be set up.

**14.** Tap on **Start** button. A success message will appear on the screen.

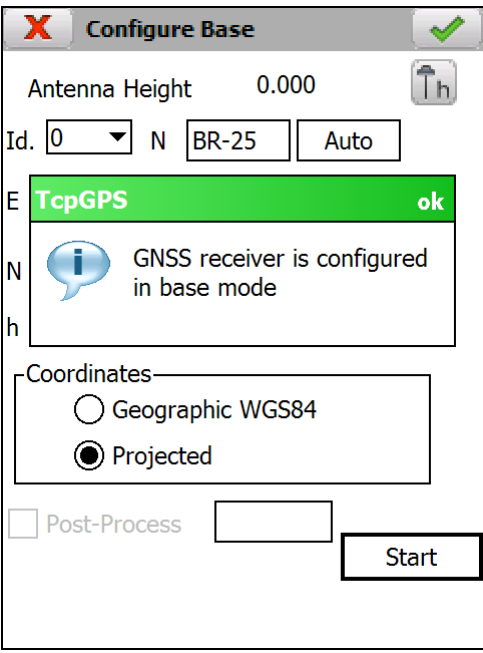

### <span id="page-4-0"></span>**Setting up rover receiver for working in UHF radio mode**

- **1.** Turn rover receiver on.
- **2.** Run TcpGPS and [connect](#page-13-0) to receiver.
- 3. Go to  $\overline{GPS} > \overline{Styles.}$

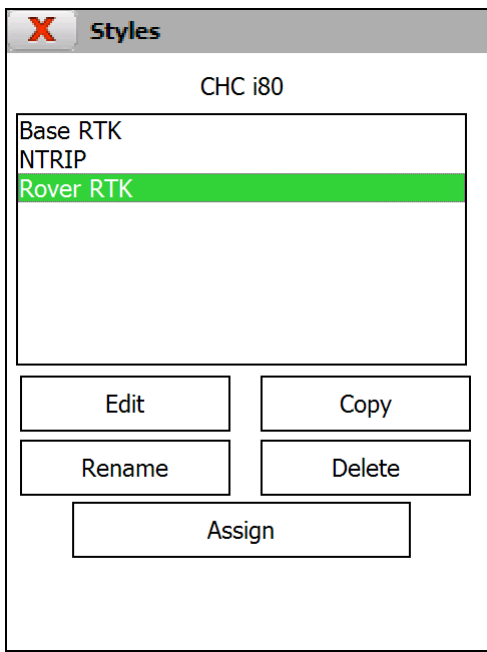

- **4.** If is necessary to change radio model, RTK format, elevation mask or maximum PDOP, follow the next steps, otherwise go to step number **11**.
- **5.** Select **Rover RTK** from style list and tap on **Edit** button.

**6.** Tap on **Radio Modem** button and select **UHF Int** radio model.

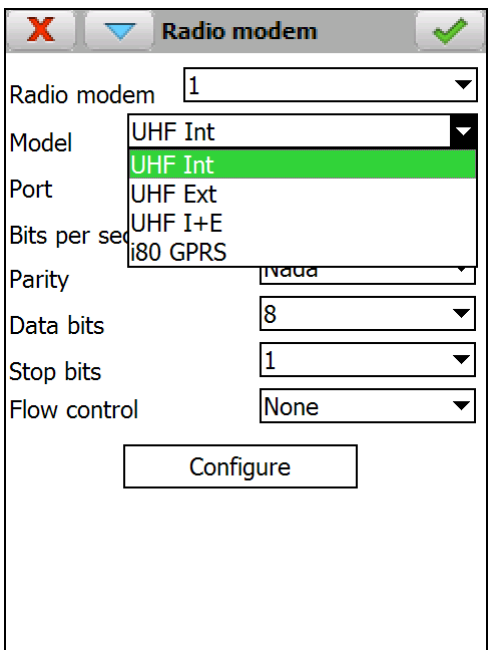

**7.** Click on OK button and then, tap on **Real Time** button.

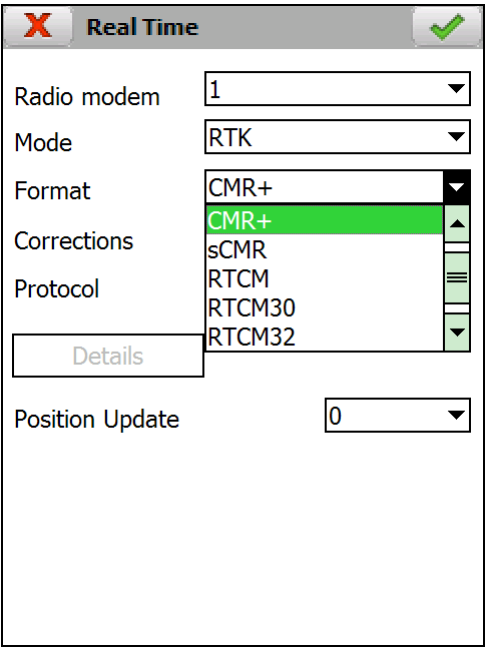

- **8.** Select the same RTK **Format** as base receiver and tap on OK button.
- **9.** Click on **Accuracy** button.

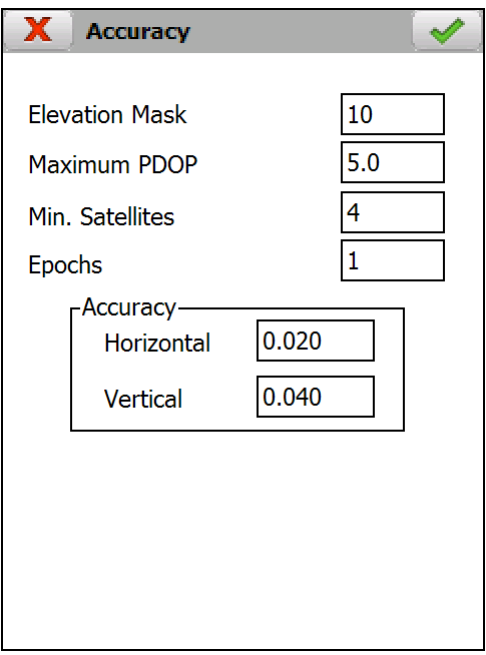

**10.** Enter a value for **Elevation Mask** and **Maximum PDOP** and click on OK button twice.

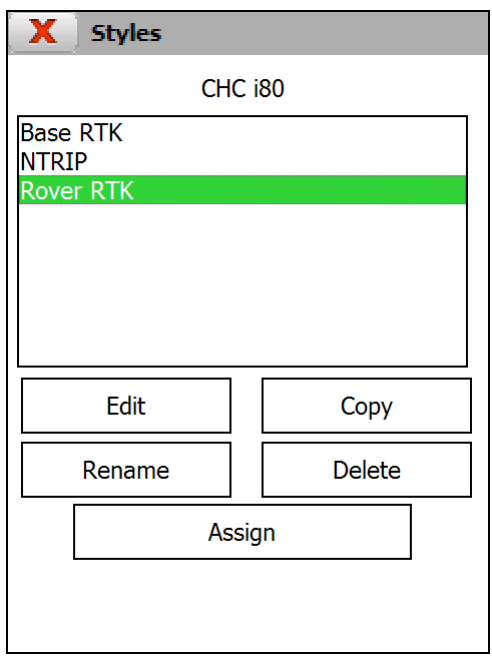

**11.** Tap on **Assign** button and select **Rover RTK** style within **Survey** and **Setting Out** lists.

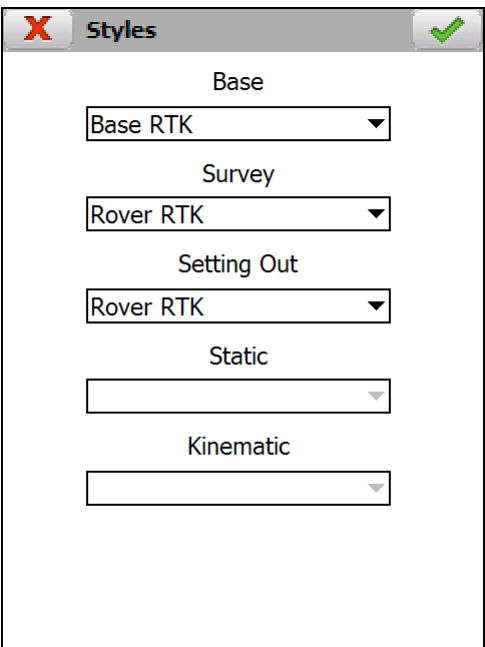

**12.** Click on OK button and tap on Cancel button, in styles screen, to return to main menu.

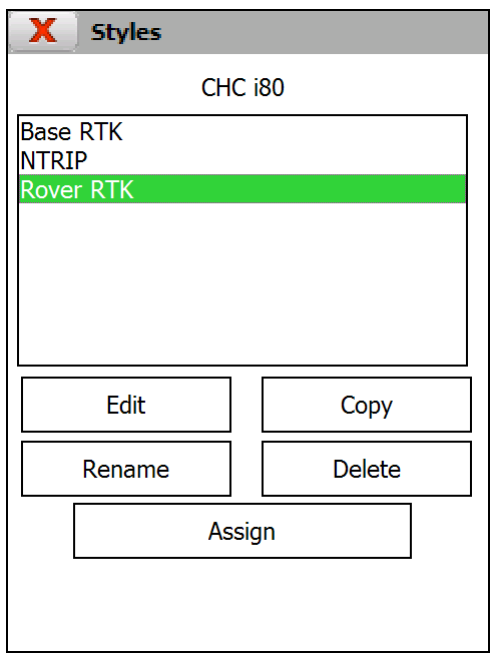

**13.** Go to **GPS** > **Configure Rover**, set up the **Antenna Height** and click on OK button.

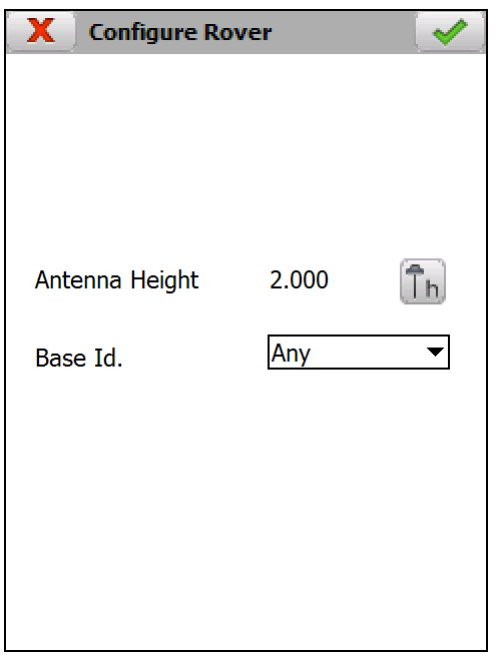

**14.** Survey and setting out options will be available for working in RTK mode.

### <span id="page-8-0"></span>**Setting up rover receiver for working in NTRIP mode**

- **1.** Insert SIM card and turn receiver on.
- **2.** Run TcpGPS and [connect](#page-13-0) to receiver.
- 3. Go to  $\overline{GPS} > \overline{Styles.}$

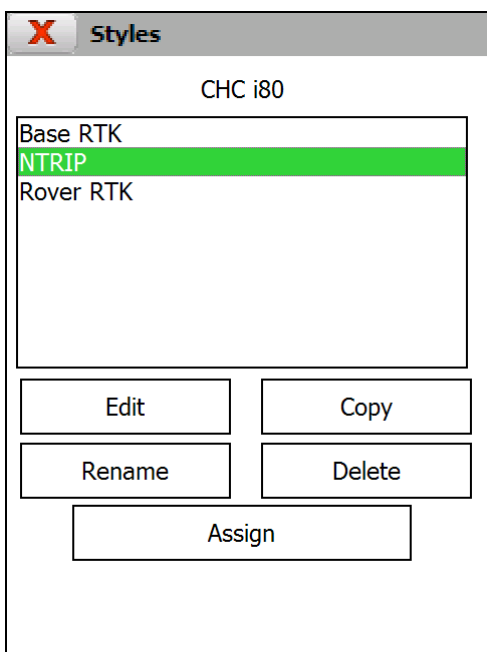

- **4.** If is necessary to change carrier or NTRIP params, follow the next steps, otherwise go to step number **11**.
- **5.** Select **NTRIP** from style list and tap on **Edit** button
- **6.** Tap on **Radio Modem** button and select **i80 GPRS** modem model.

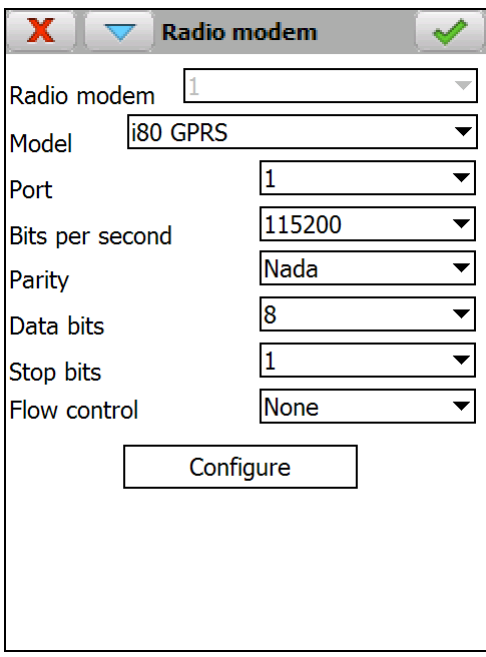

**7.** Click on OK button and then, tap on **Real Time** button.

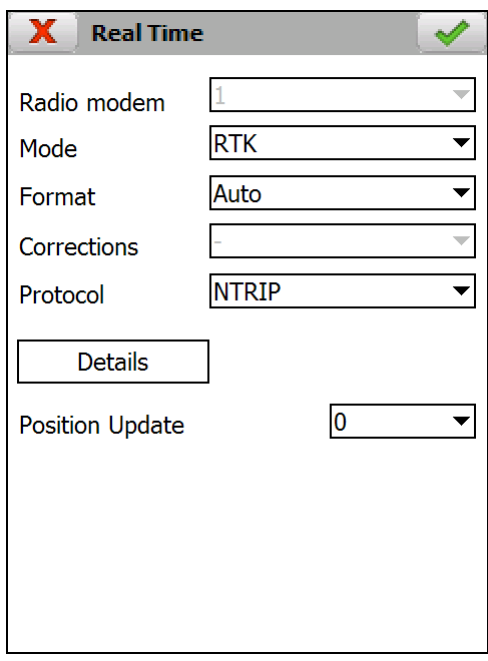

- **8.** Select **Auto** as RTK **Format** and **NTRIP** as **Protocol**.
- **9.** Click on **Details** button.

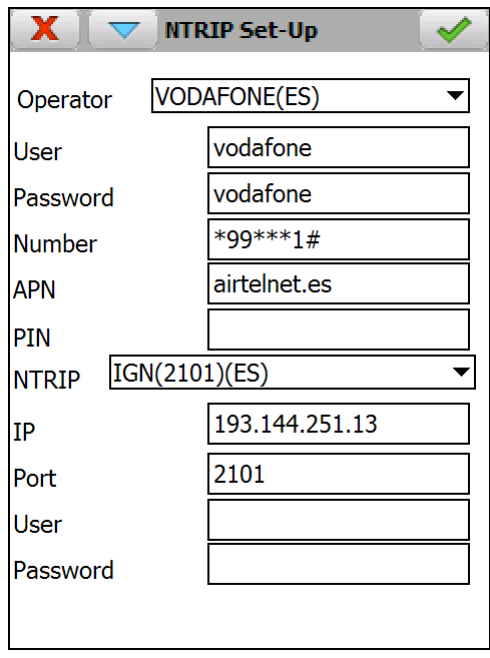

**10.** Enter the carrier data and the NTRIP caster data and click on OK button three times, until style screen appears.

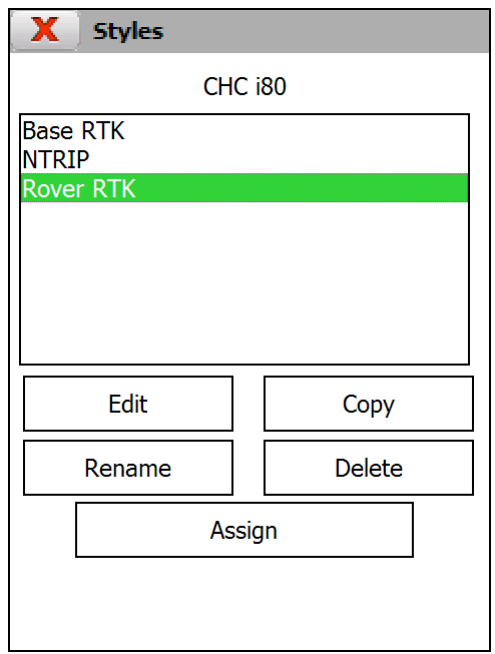

**11.** Tap on **Assign** button and select **NTRIP** style within **Survey** and **Setting Out** lists.

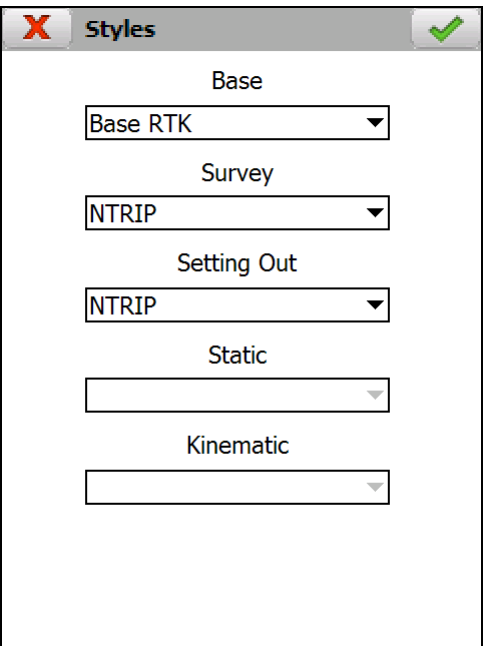

**12.** Click on OK button and tap on Cancel button, in styles screen, to return to main menu.

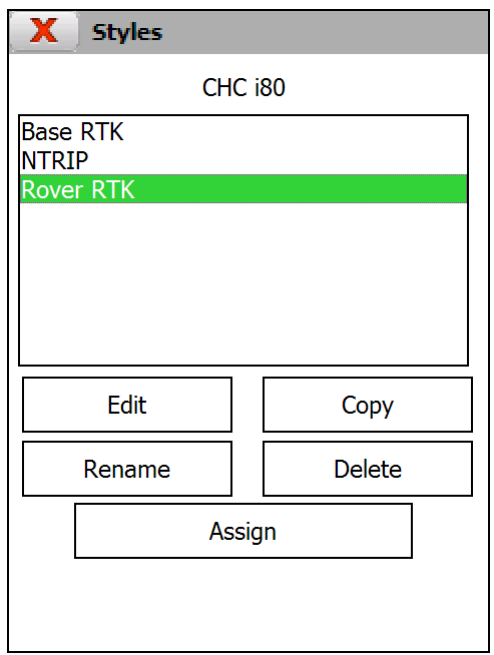

**13.** Go to **GPS** > **Configure Rover**, set up the **Antenna Height** and click on OK button.

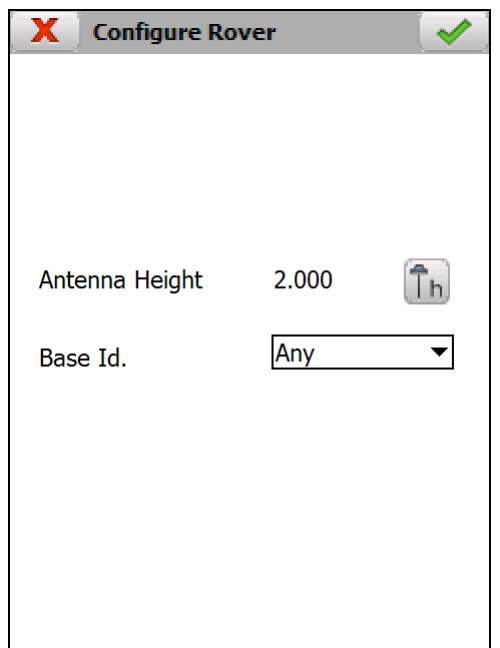

**14.** NTRIP screen will be show with the caster data. Automatically, the program turns modem on and connects to Internet. Then, the mountpoint list of selected caster is downloaded.

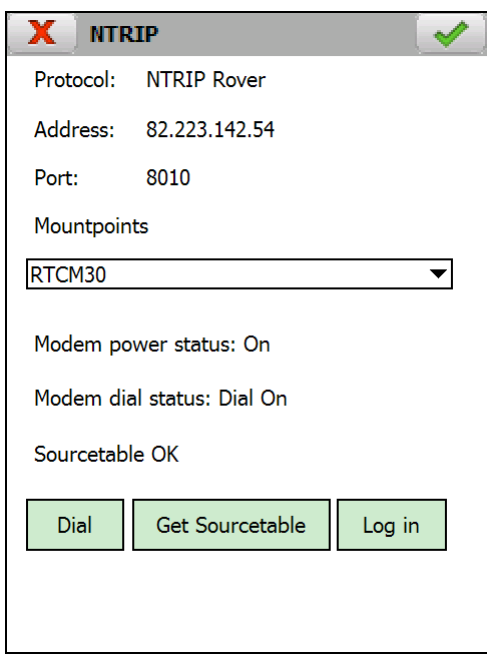

- **15.** Select a mountpoint and click on **Log in** button. The message "**GPRS status:**  Log On" will appear at the bottom of the screen.
- **16.** Click on OK button to return to main menu.
- **17.** Survey and setting out options will be available for working in RTK mode.

## <span id="page-13-0"></span>**Connect TcpGPS using Bluetooth**

- **1.** Turn CHC LT30 data collector on.
- **2.** Tap on **Windows Start** button.
- **3.** Select **Settings** option.
- **4.** Tap on **Connections** tab.
- **5.** Select **Bluetooth** option.
- **6.** Tap on **Add new device…** if GNSS receiver is not in the list below.

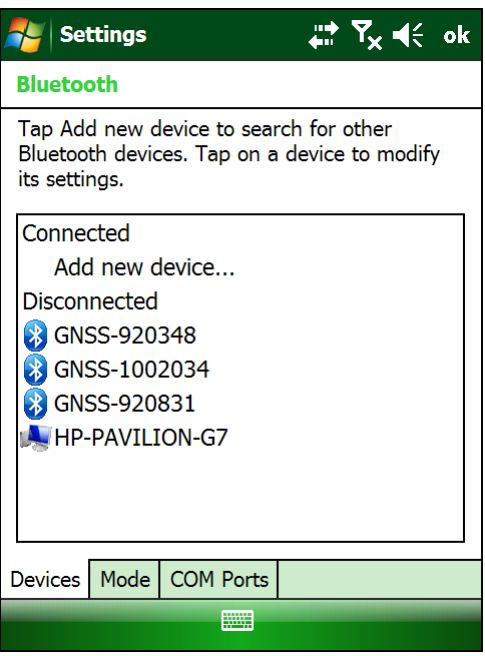

**7.** Tap on **COM Ports** tab and set up a COM port for the GNSS receiver.

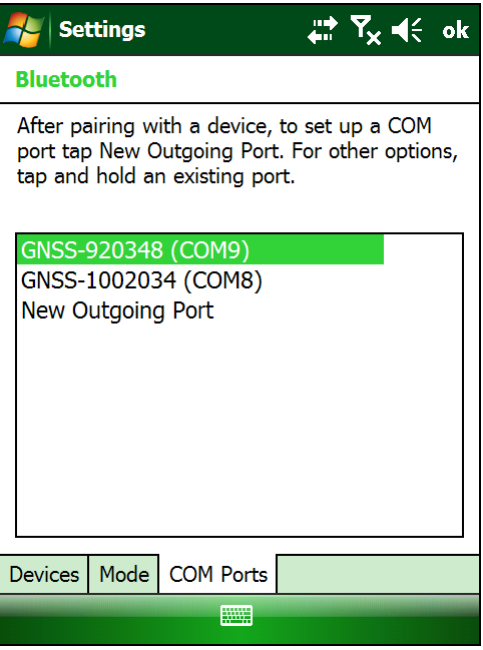

**8.** Close **Bluetooth** window and run TcpGPS.

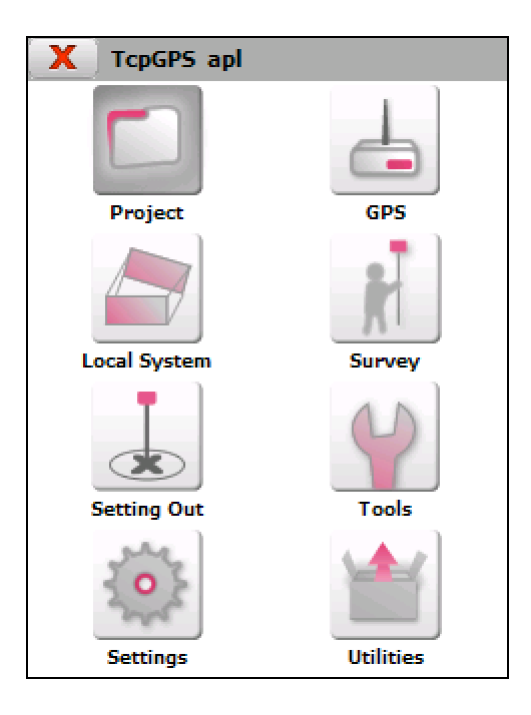

- **9.** On main menu select **Settings** > **Communications**.
- **10.** From **Handheld Port** list, within **Bluetooth Connection**, select the COM port that has been selected in Windows Bluetooth settings.

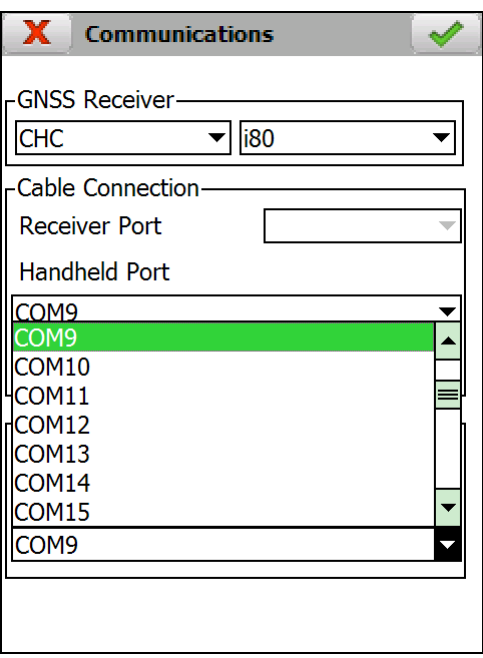

- **11.** Tap on OK button (green button on the right).
- **12.** Go to **GPS** menu and select **Connect**.

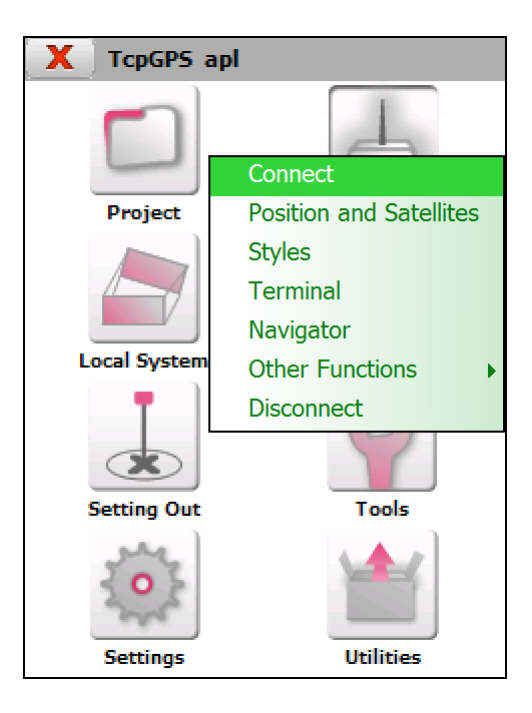

**13.** On **Connection** screen, select **Bluetooth** and tap on **Connect** button.

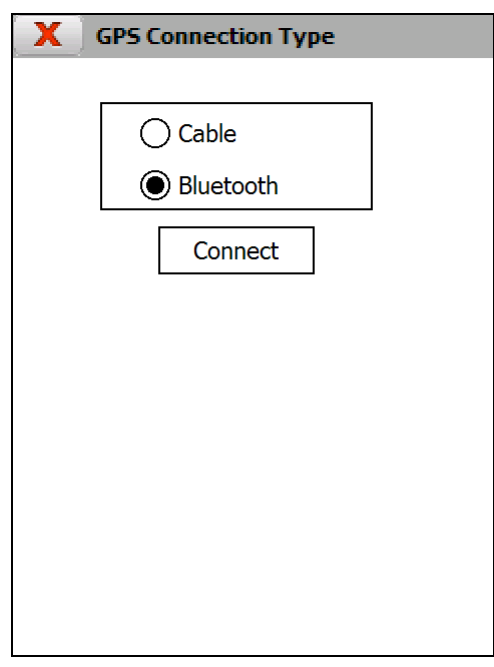

**14.** Go to **GPS** menu and select **Position and Satellites** option.

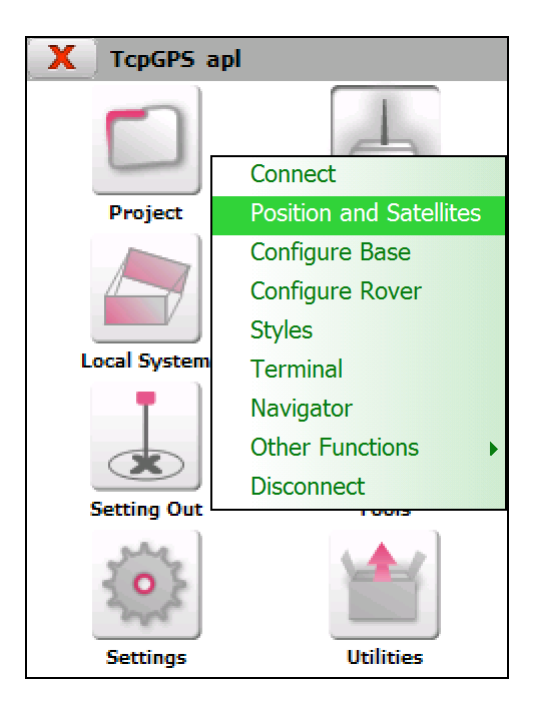

**15. Coordinates**, **UTC Time**, **Position** type, **PDOP**, etc, will show on the screen.

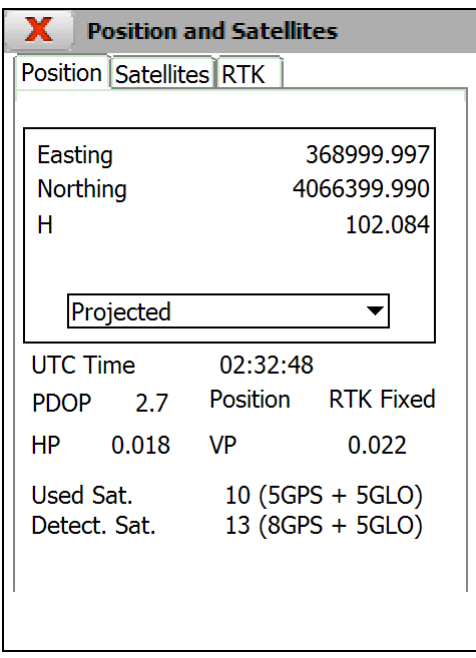